# 三 iExpert

## SKŁADANIE WNIOSKU

Krótka instrukcja jak wypełniać formularz - OC obowiązkowe 2024/2025

Wersja 1.3. 2024

## **SKŁADANIE WNIOSKU**

#### **KROK 1**

Wejdź na stronę internetową Izby Architektów RP – [www.izbaarchitektow.pl](http://www.izbaarchitektow.pl/) i kliknij przycisk "strefa architekta".

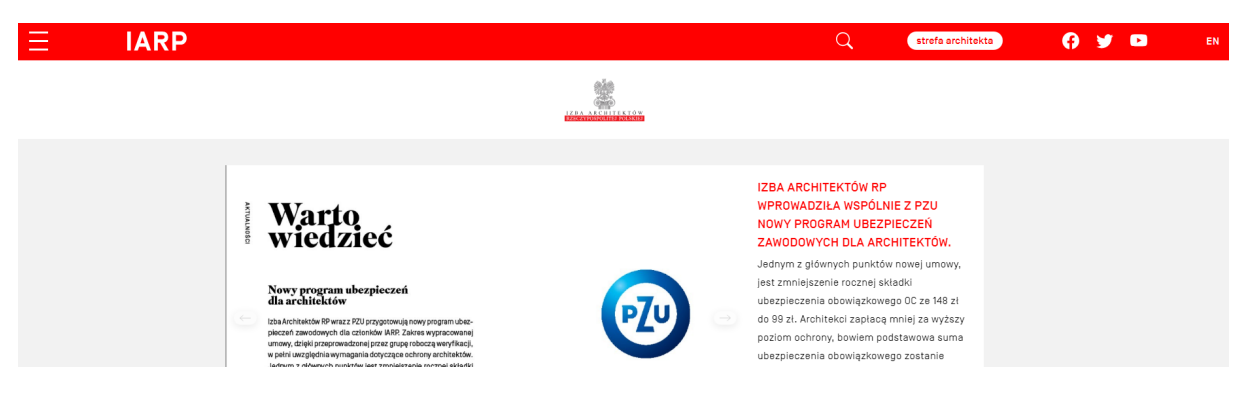

#### **KROK 2**

Zaloguj się do systemu IARP.

Wpisz swój nr ewidencyjny i hasło.

Jeżeli nie pamiętasz hasła kliknij "Odzyskiwanie hasła" i postępuj zgodnie z instrukcjami.

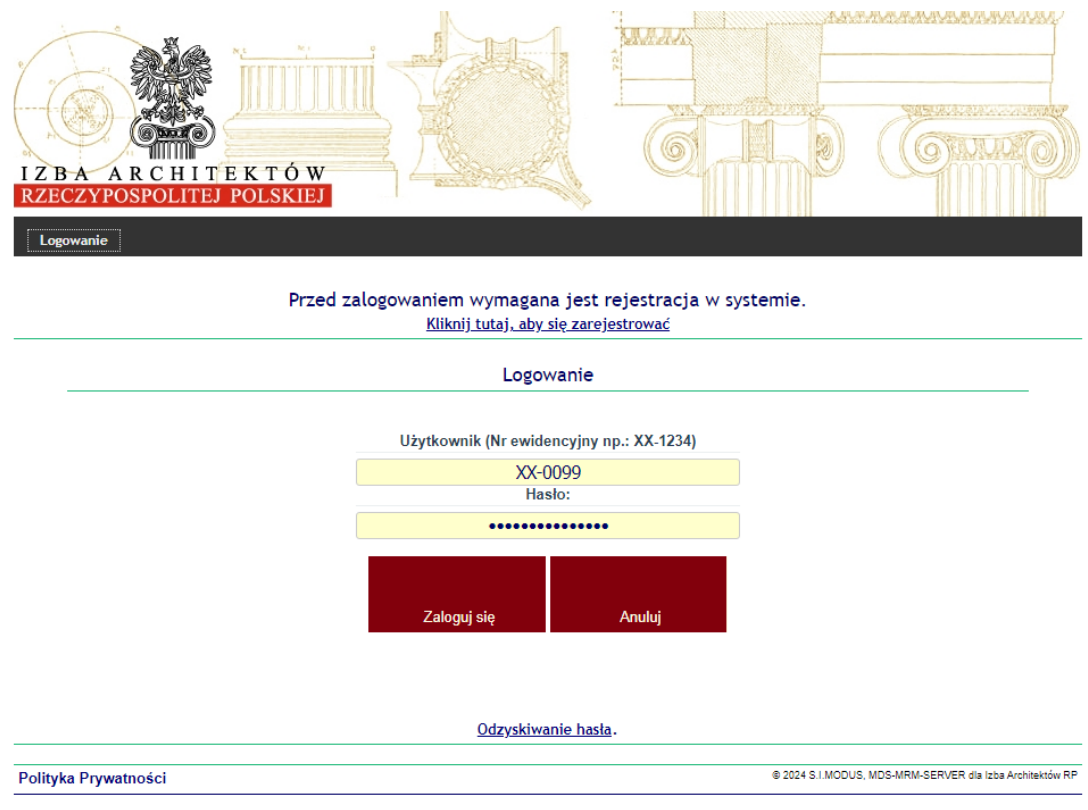

Klikamy w zakładkę "5 Ubezpieczenia".

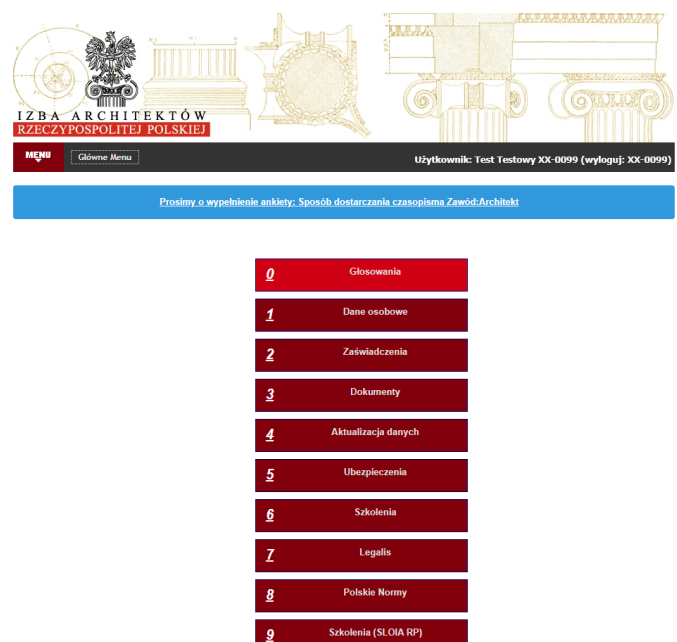

#### **KROK 4**

Kliknij w przycisk "Zaloguj się i złóż wniosek >".

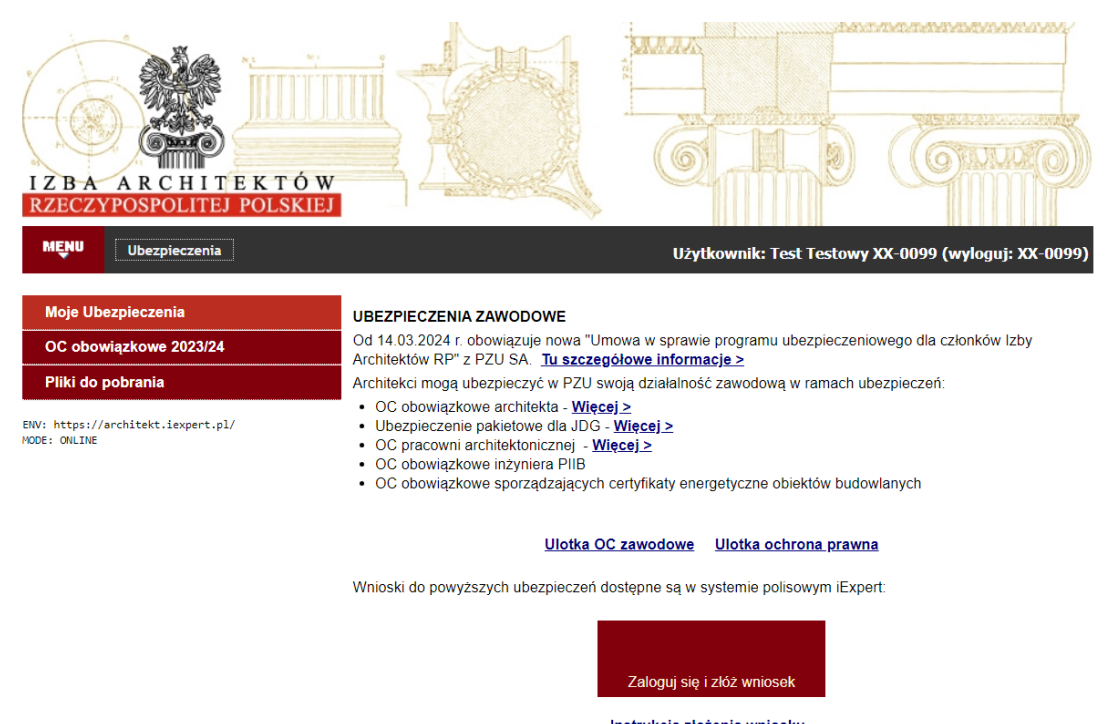

Instrukcja złożenia wniosku

Nowa umowa w sprawie programu ubezpieczeniowego dla członków IARP przewiduje zastosowanie zniżki za uczestnictwo w szkoleniu z zakresu odpowiedzialności i ubezpieczeń. Zniżka będzie stosowana dla polis

Po kliknięciu przycisku "Zaloguj się i złóż wniosek >". pojawia się modal z informacją z danymi do logowania do serwisu iExpert.pl. Informacje podane w modalu do logowania **MUSZĄ** zostać wykorzystane do logowania w systemie iExpert.pl w przeciwnym przypadku **NIE BĘDZIE MOŻNA** skorzystać z tegorocznej oferty dla członków IARP.

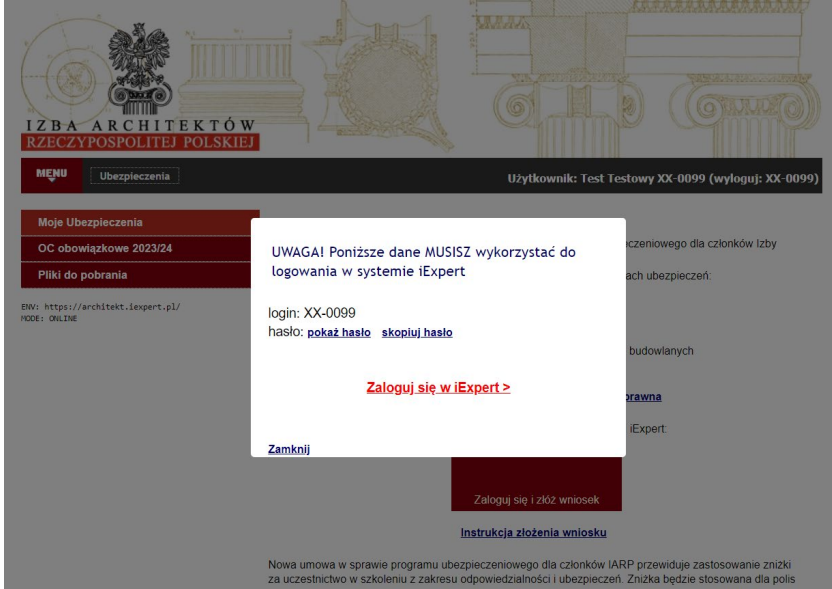

Aby przejść do serwisu iExpert.pl klikamy w link "Otwórz iExpert.pl w nowym oknie".

W nowym oknie przeglądarki otworzy się strona serwisu iExpert.pl.

#### **KROK 6**

Wpisujemy login i hasło podane w poprzednim kroku.

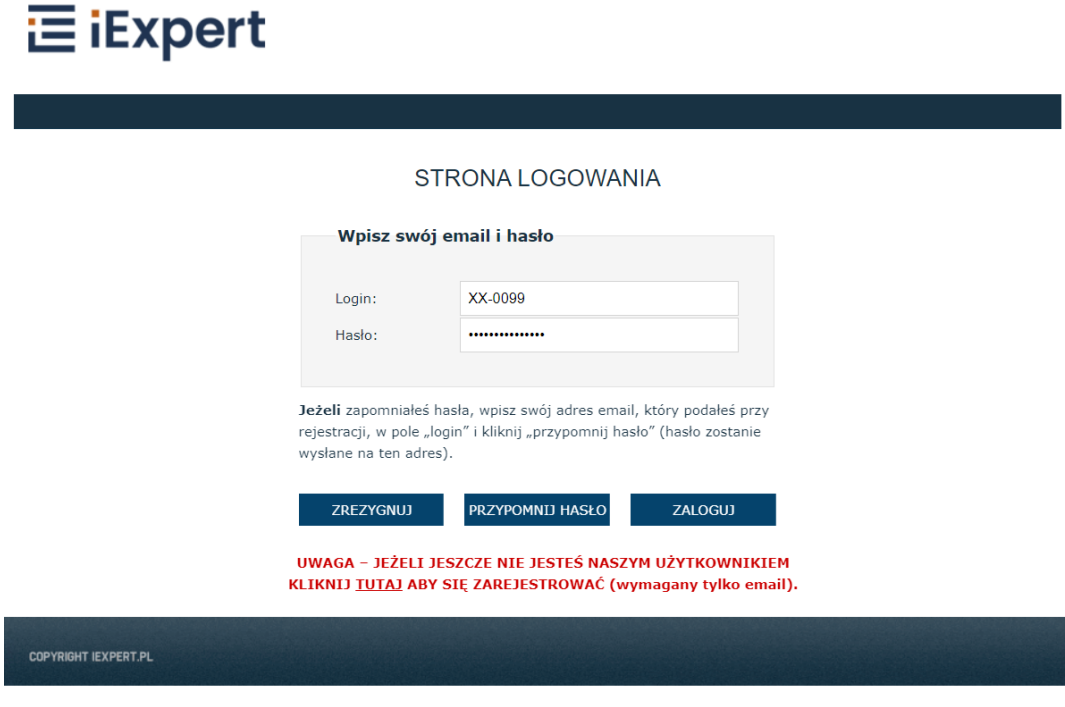

Kontynuuj wypełnianie wniosku poprzez kliknięcie przycisku "PRZEJDŻ" przy opcji "Potrzebuję ubezpieczenia OC obowiązkowego / OC pakietowego na 2024/2025".

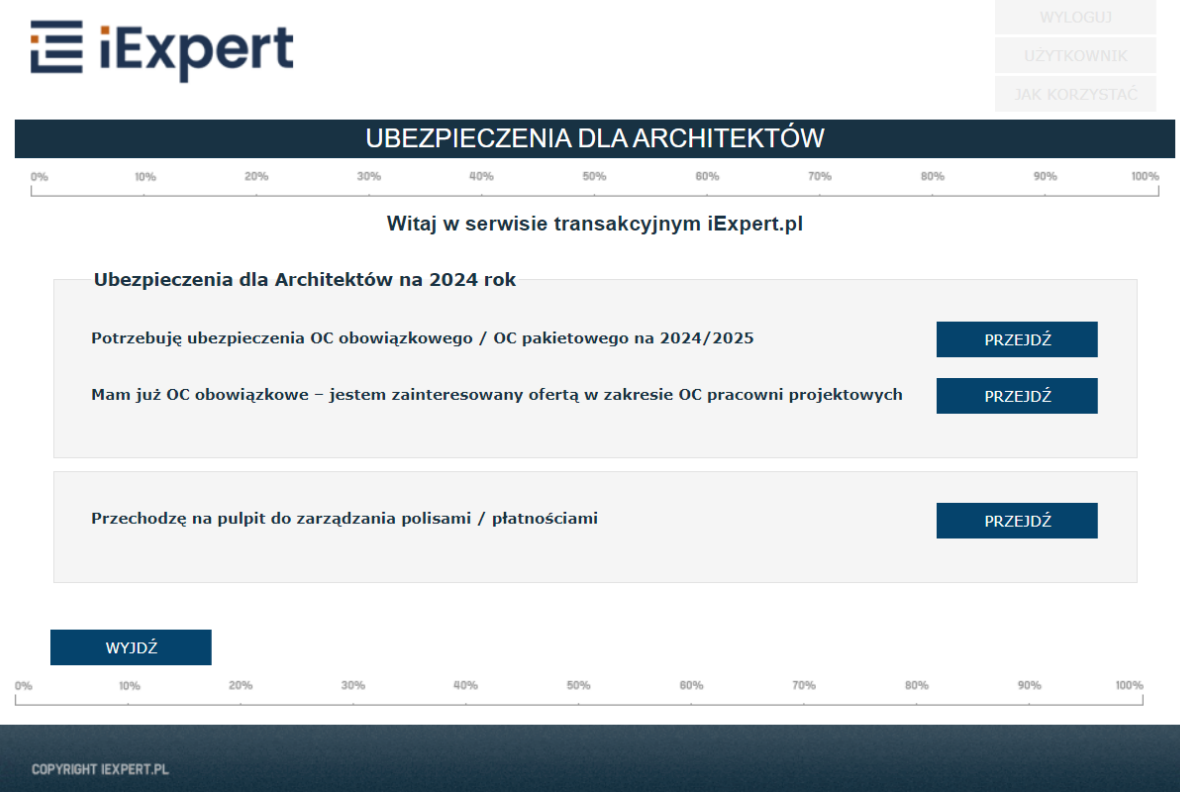

Wypełnij pierwszą stronę wnioskową, potem kliknij "PRZELICZ SKŁADKĘ" i wybierz opcję płatności w sekcji Płatność składki, następnie przyciśnij przycisk "DALEJ".

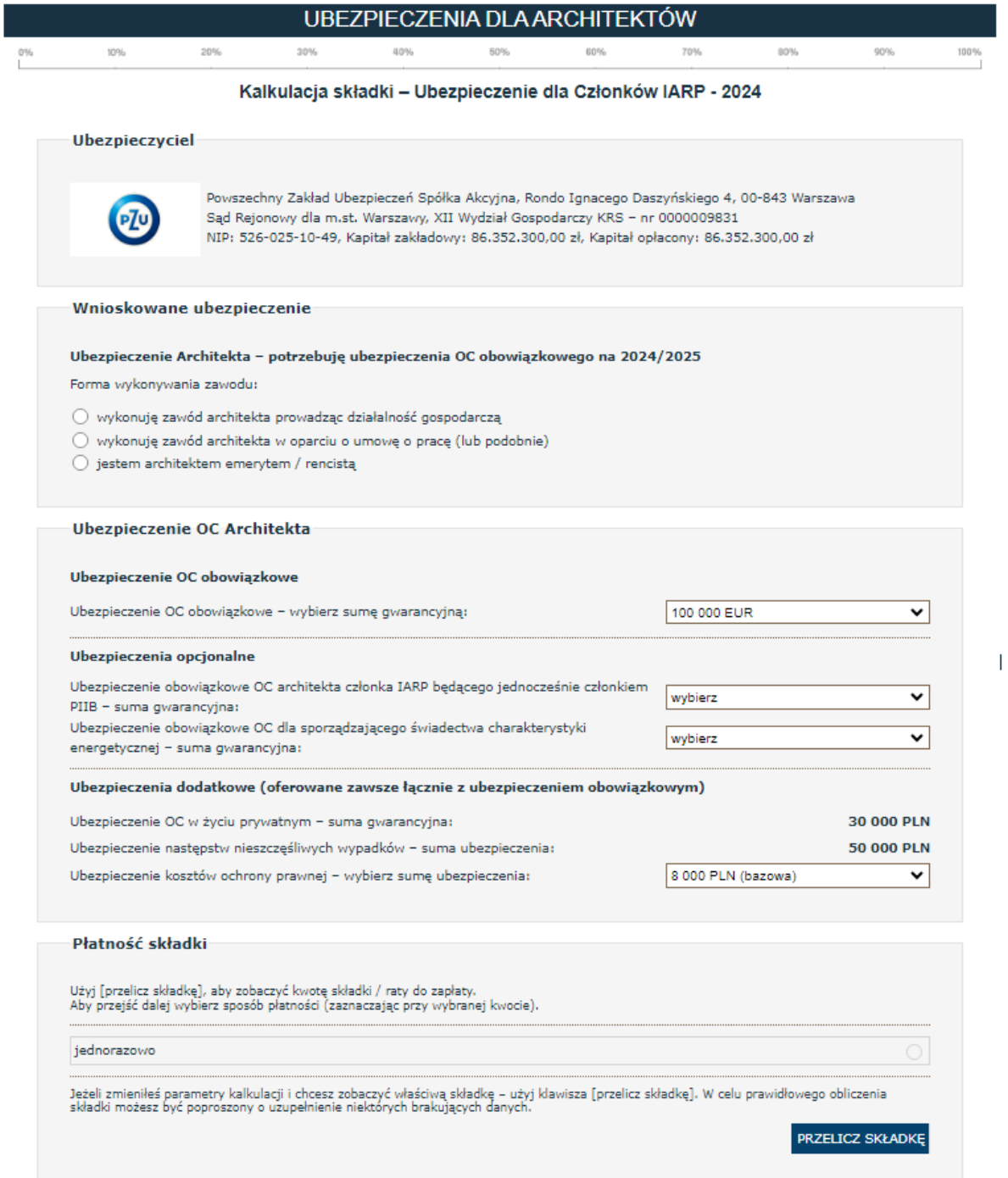

Jeżeli w sekcji "Płatność składki" nie ma podanej składki oznacza to, że jakieś pole nie zostało wypełnione albo nie został użyty przycisk PRZELICZ SKŁADKĘ.

Kiedy użytkownik wybierze opcję "wykonuję zawód architekta prowadząc działalność gospodarczą" i wybierze osiągnięty obrót za ubiegły rok "do 500 000 PLN" lub "500 001 PLN – 750 000 PLN" to będzie mógł zawrzeć ofertę pakietową.

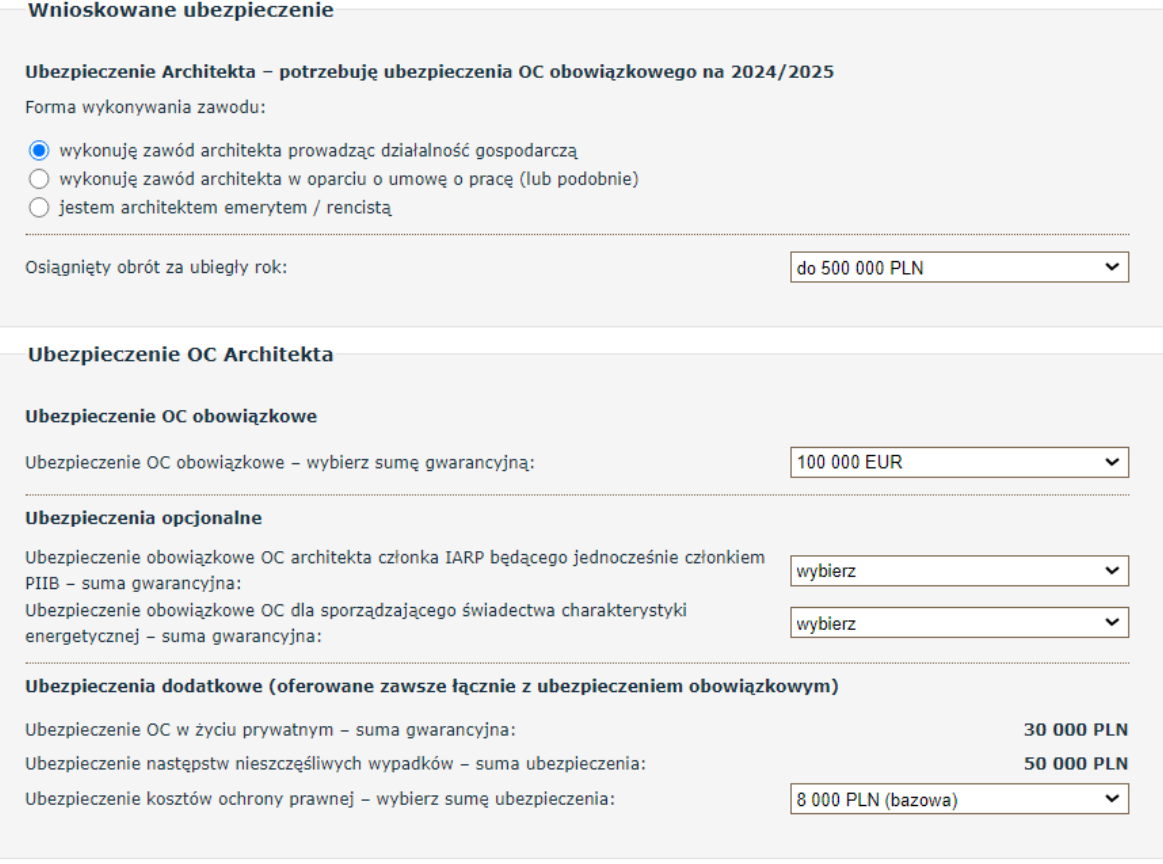

Oferta pakietowa (OC obowiązkowe + OC pracowni projektowej)

Ubezpieczenie OC pracowni projektowej - suma ubezpieczenia:

#### 500 000 PLN

Oferta pakietowa:

● korzystam z oferty pakietowej

○ rezygnuję z oferty pakietowej – chcę kupić tylko OC obowiązkowe

Na drugiej stronie wnioskowej uzupełnij wszystkie wymagane pola i zaznacz wymagane oświadczenia, a następnie kliknij przycisk DALEJ, aby przejść na trzecią stronę wniosku.

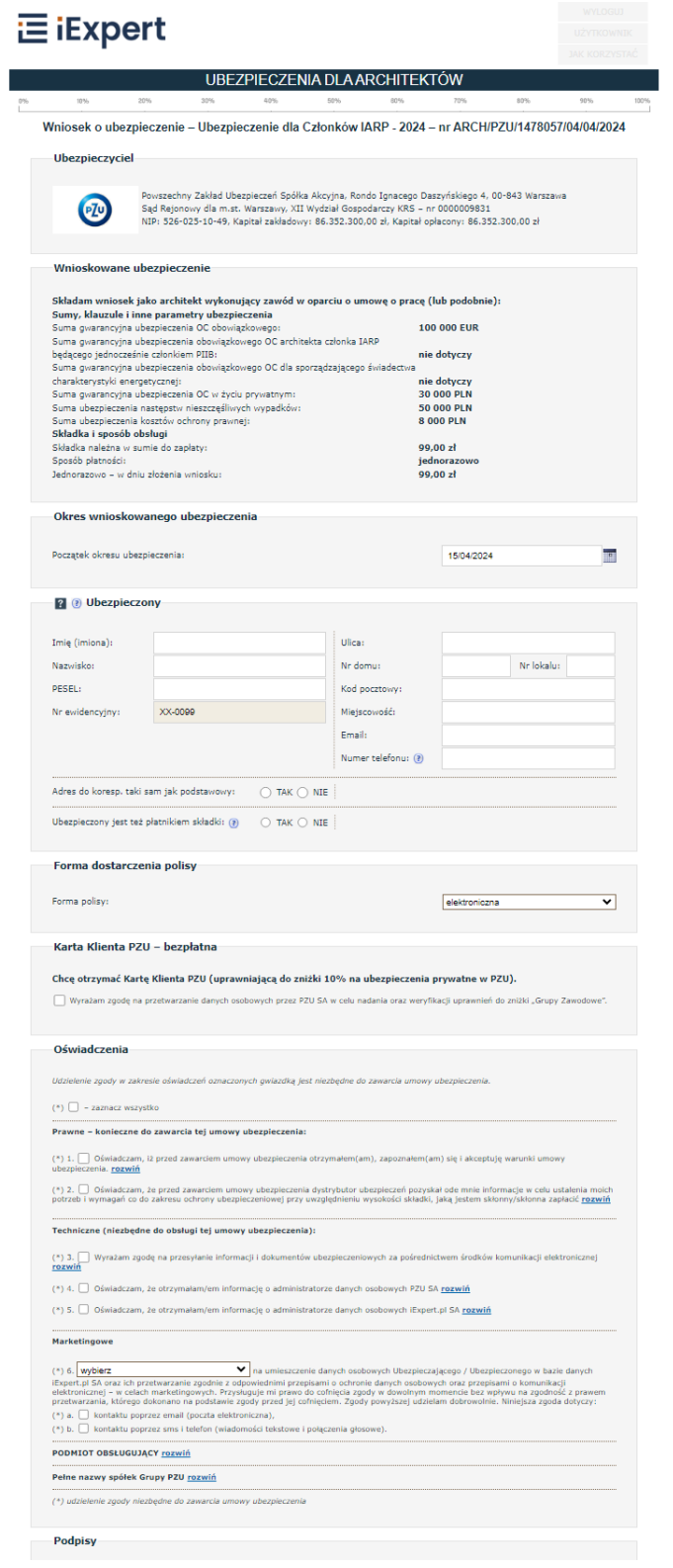

Na trzeciej stronie wnioskowej sprawdź poprawność wpisanych danych w "Podsumowanie danych o wnioskowanym ubezpieczeniu" i następnie zaznacz wszystkie wymagane oświadczenia.

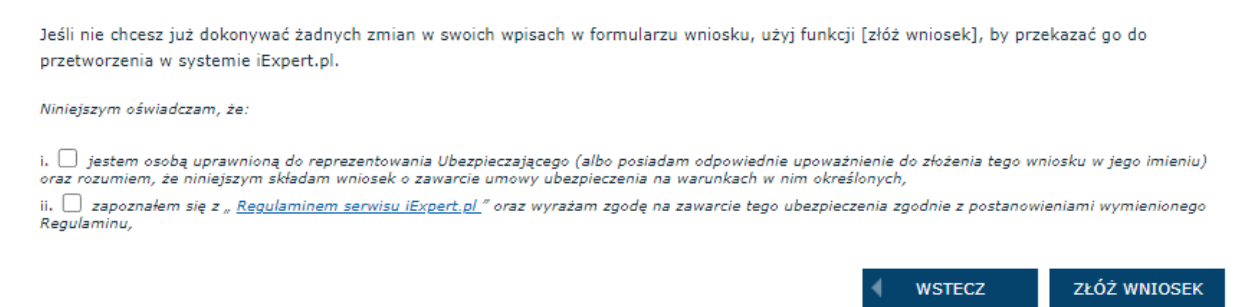

Następnie kliknij przycisk ZŁÓŻ WNIOSEK, aby przejść do płatności za wniosek.

#### **KROK 11**

Na stronie PŁATNOŚĆ SKŁADKI ON-LINE należy zaznaczyć ratę którą chcemy zapłacić i następnie kliknąć przycisk PŁACĘ, który otworzy stronę płatności tpay.

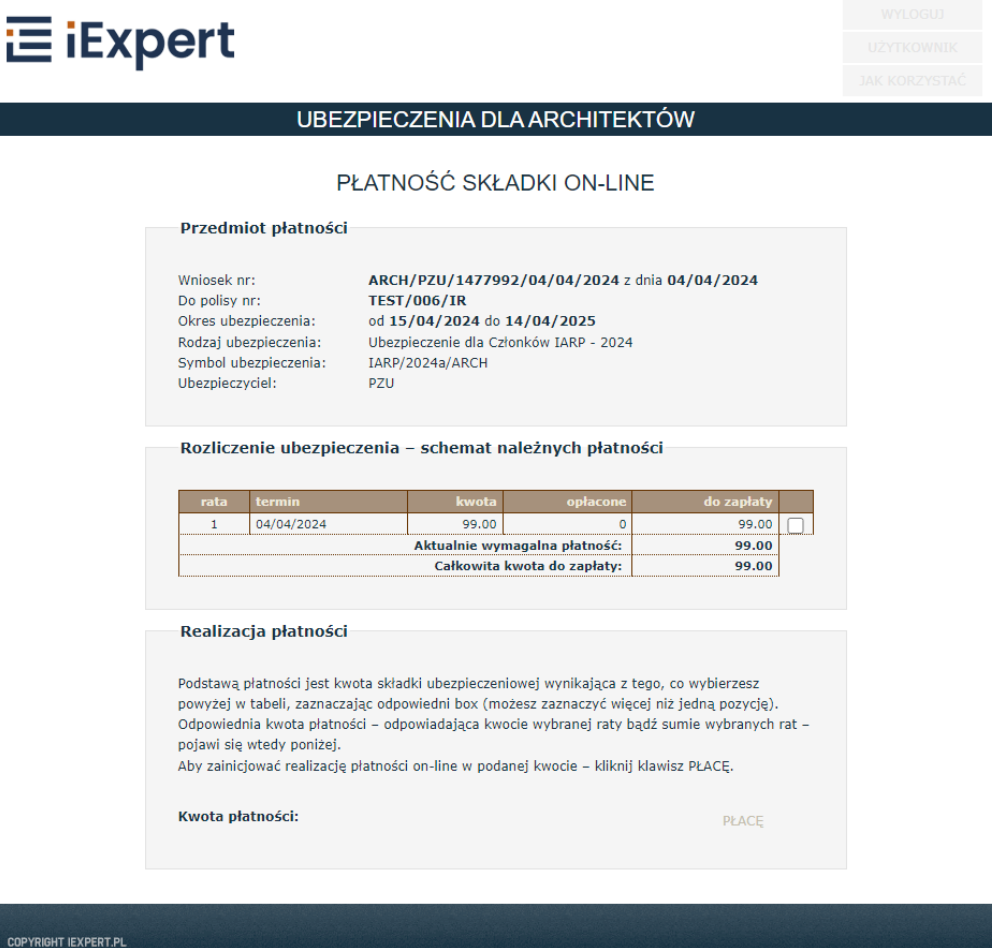

Na stronie płatności tpay podajemy swoje imię i nazwisko oraz adres e-mail i wybieramy formę płatności.

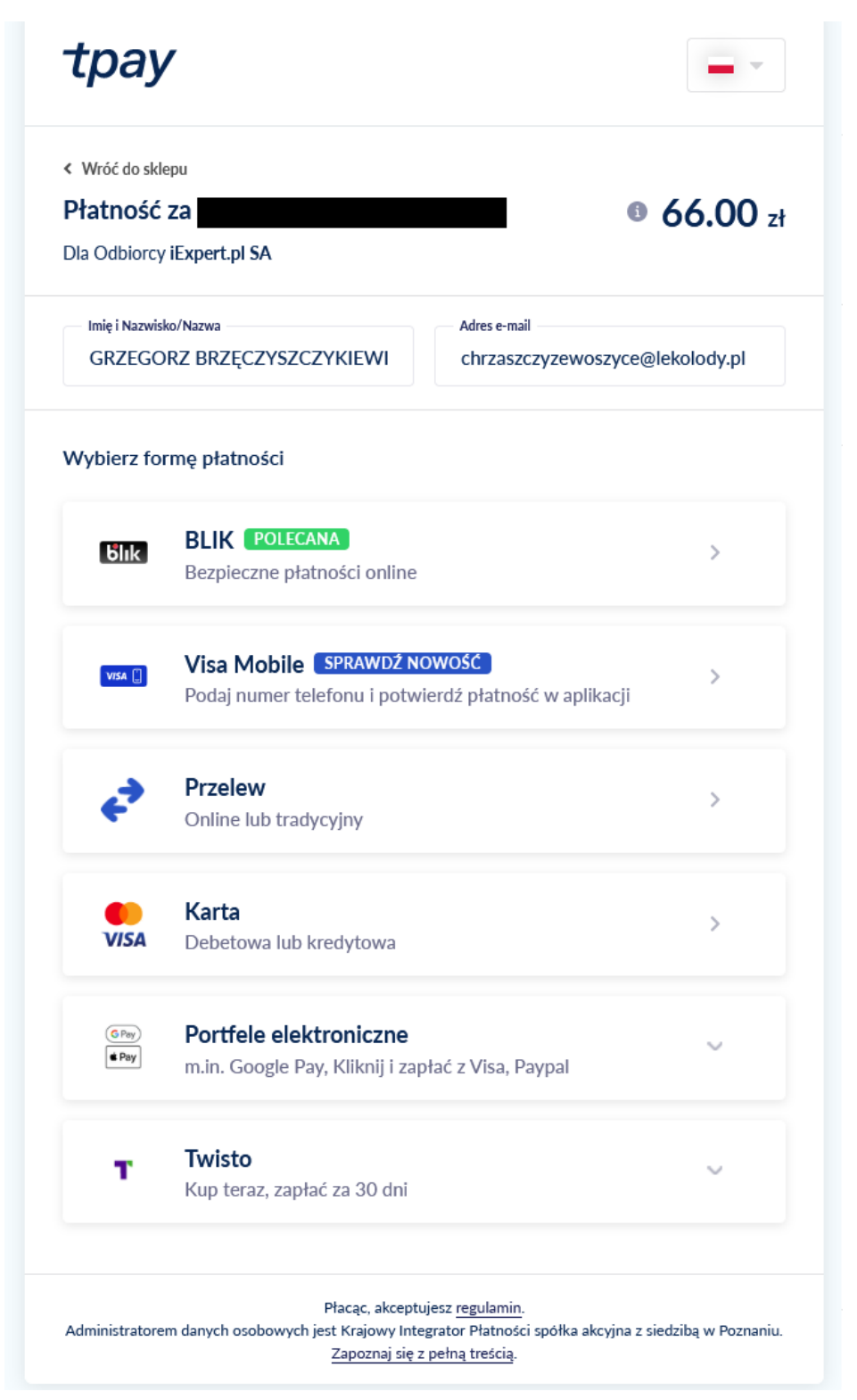

#### Zmień metodę płatności  $\langle$ **Inteligo RT** Bank Polski Bank Pekao ALIOR **ING So** mBank Millennium Santander  $\begin{array}{c|c}\n\hline\n\mathbf{v} & \mathbf{E} \\
\hline\n\mathbf{L} & \mathbf{O}\n\end{array}$ **CA CRÉDIT**<br>AGRICOLE يباني citi handlowy Pocztowy 24 **BANK**<br>SPÓŁDZIELCZI Nest! **BNP PARIBAS BANK NOWY S.A.** plus&bank Płacąc, akceptujesz regulamin. Administratorem danych osobowych jest Krajowy Integrator Płatności spółka akcyjna z siedzibą w Poznaniu. Zapoznaj się z pełną treścią.

#### Widok po kliknięciu Przelew